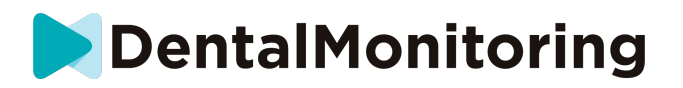

# **PACJENT MONITORING STOMATOLOGICZNY INSTRUKCJA UŻYTKOWANIA**

# **SPIS TREŚCI**

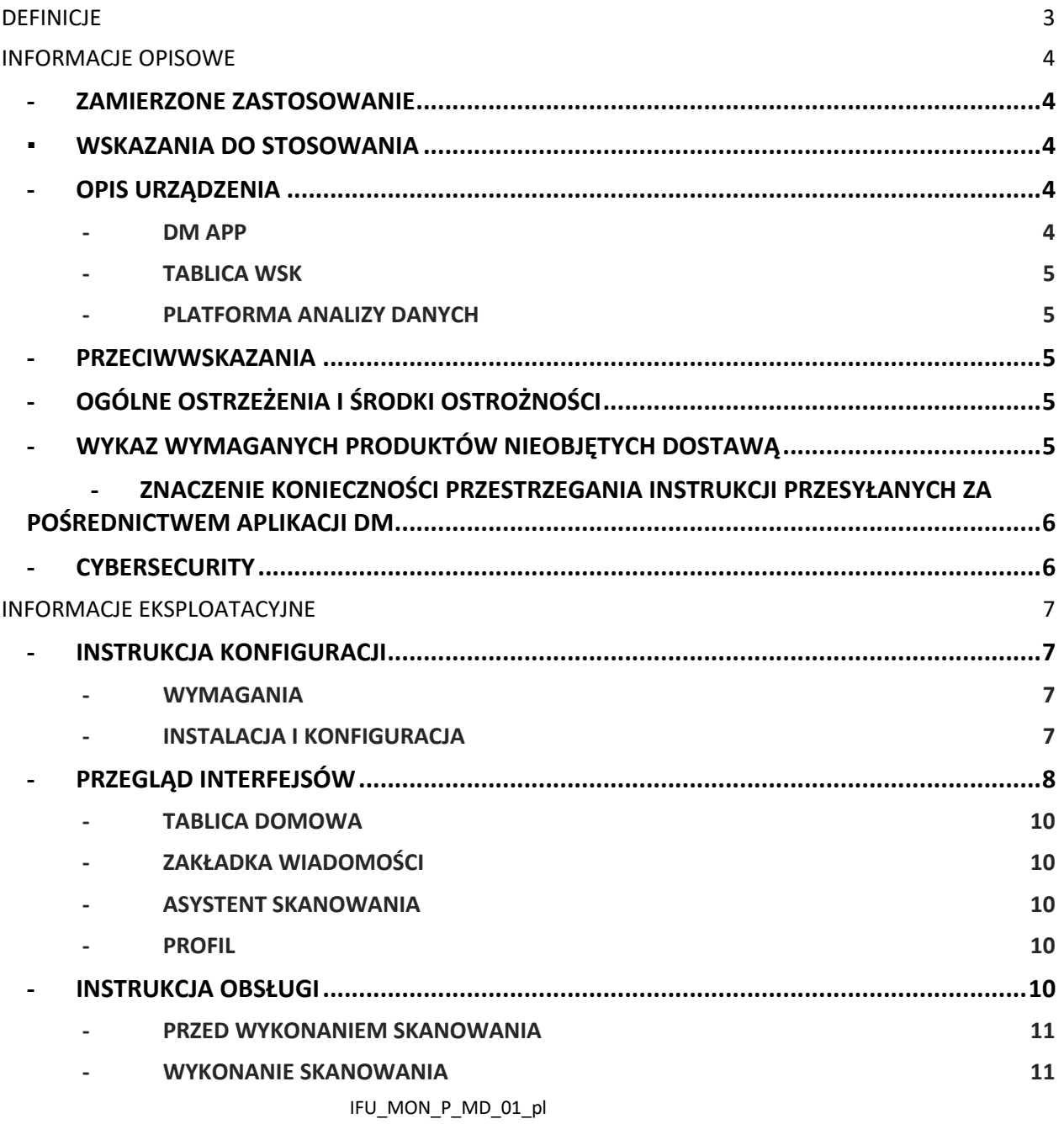

# **DentalMonitoring**

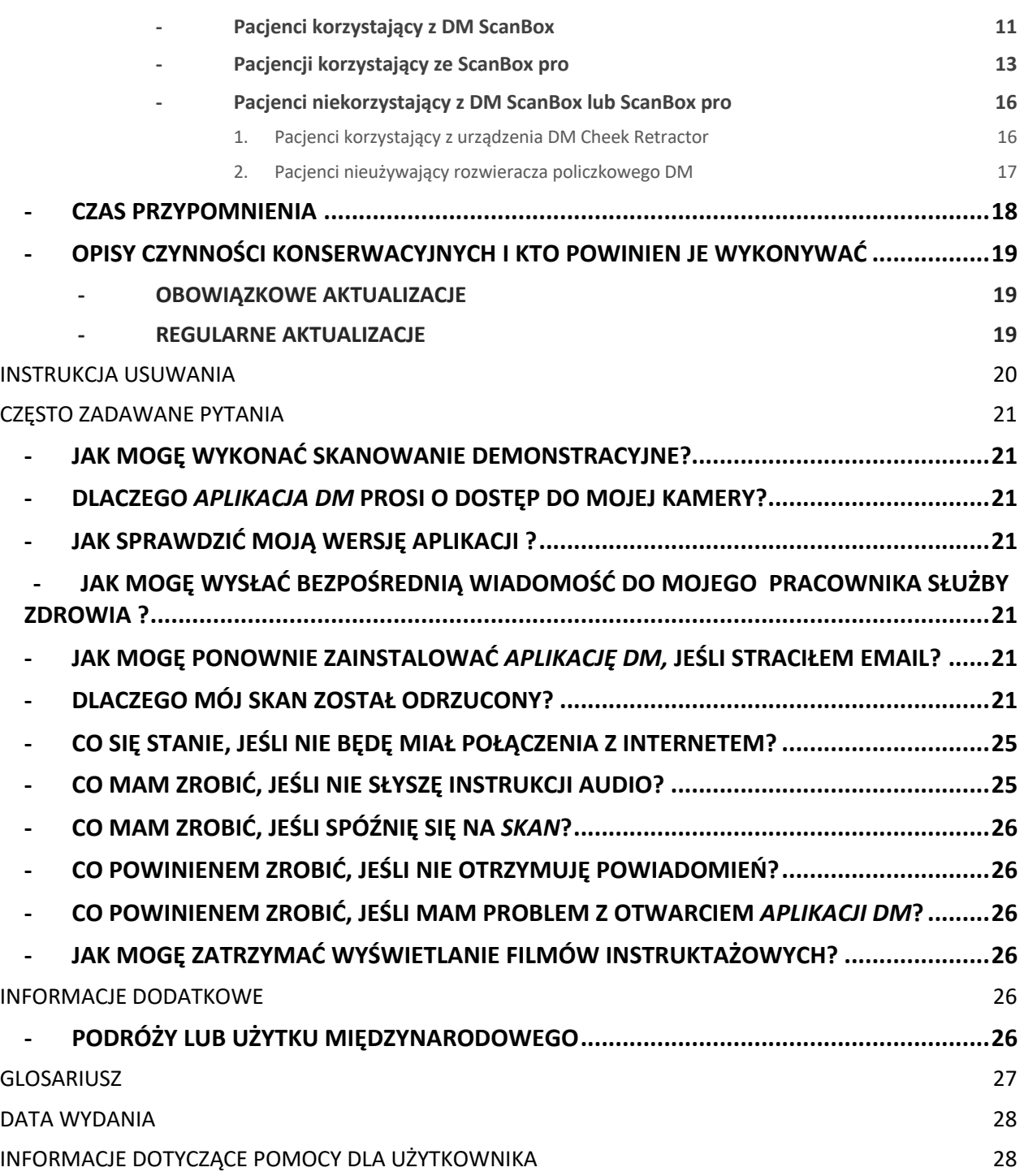

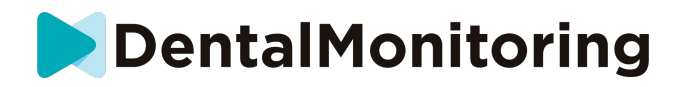

# *DEFINICJE*

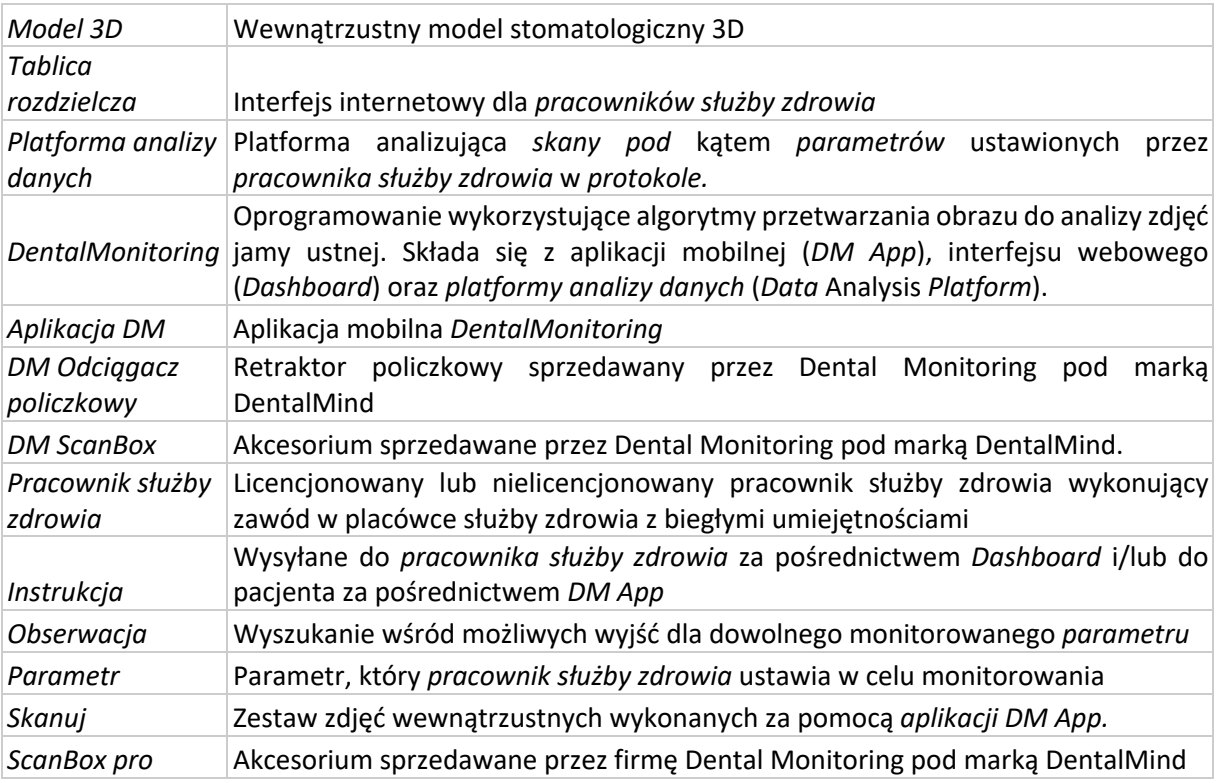

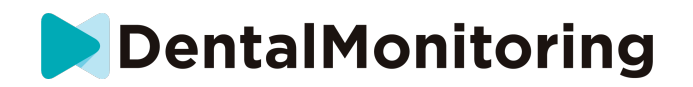

# *INFORMACJE OPISOWE*

### - **ZAMIERZONE ZASTOSOWANIE**

*DentalMonitoring* to oprogramowanie dla urządzeń medycznych wykorzystujące algorytmy przetwarzania obrazu do analizy zdjęć jamy ustnej (zwanych dalej Skanami*)*. *Skany* są wykonywane za pomocą *aplikacji DM App* i smartfona. *Skany są wykonywane* przez pacjenta, osobę niezwiązaną z opieką zdrowotną lub pracownika *służby zdrowia*. *Skan* jest wykonywany w placówkach opieki zdrowotnej, takich jak gabinet stomatologiczny, lub w środowisku niezwiązanym z opieką zdrowotną, takim jak dom pacjenta.

Dla niektórych *parametrów DentalMonitoring* wymaga modelu 3D.

Produkt ten został zaprojektowany, aby pomóc *pracownikom służby zdrowia* w zdalnym monitorowaniu leczenia stomatologicznego, ortodontycznego i stanu zdrowia jamy ustnej. Wyniki *DentalMonitoring* są przeznaczone do wykorzystania jako pomoc w diagnostyce, a nie jako samodzielna podstawa do podejmowania decyzji klinicznych.

*DentalMonitoring* jest wskazany do stosowania u pacjentów powyżej 6 roku życia.

### ▪ **WSKAZANIA DO STOSOWANIA**

DentalMonitoring może monitorować następujące parametry:

- zgryz: klasa zębów trzonowych, klasa kłów, odchylenie linii pośrodkowej, przodozgryz, nadgryz; oraz
- ruchy zębów: aktywność łuku zębowego, ruchy zębów.

Dodatkowo za pomocą DentalMonitoring można monitorować następujące parametry specyficzne dla typów lub faz leczenia ortodontycznego:

- w przypadku leczenia alignerami i retainerami termoformowanymi: śledzenie (siadanie/rozsiadanie); oraz
- w przypadku aparatów ortodontycznych: pasywny drut łukowy i elementy pomocnicze.

To urządzenie jest wydawane na receptę i nie jest przeznaczone do użytku bez recepty.

### - **OPIS URZĄDZENIA**

*DentalMonitoring* składa się z aplikacji mobilnej (*DM App*), strony internetowej (*Dashboard*) oraz *Platformy Analizy Danych*.

#### - **DM APP**

*Aplikacja DM App* jest interfejsem używanym głównie przez pacjentów. *Aplikacja DM App* może być również używana przez *pracowników służby zdrowia* oraz *pracowników służby* zdrowia niebędących pracownikami służby zdrowia, którzy pomagają pacjentowi.

*Aplikacja DM App* rejestruje zdjęcia jamy ustnej za pomocą wbudowanego w smartfon aparatu.

*Aplikacja DM App* umożliwia również komunikację między pacjentem a jego *pracownikiem służby zdrowia.*

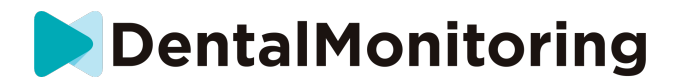

#### - **TABLICA WSK**

*Dashboard* jest interfejsem internetowym przeznaczonym dla *pracowników służby zdrowia*.

*Dashboard* służy do:

- *Protokoły* monitorowania ustawień
- przegląd *Skany*
- przegląd *Obserwacje* występujące w obrębie monitorowanych *parametrów*
- porozumiewać się z pacjentami

#### - **PLATFORMA ANALIZY DANYCH**

*Platforma Analizy Danych* przetwarza *skany* wykonane za pomocą *aplikacji DM App* i uruchamia *Instrukcje*  w oparciu o wykryte *Obserwacje* i powiązane kryteria zdefiniowane w *Protokole*.

Wyniki są następnie przesyłane do *pracowników służby zdrowia* za pośrednictwem *tablicy rozdzielczej.*

Pacjenci otrzymują *Instrukcję* w *aplikacji DM App,* gdy jest to konieczne, jak określono w *Protokole.*

#### - **PRZECIWWSKAZANIA**

*DentalMonitoring* nie powinien być stosowany u dzieci poniżej 6 roku życia.

### - **OGÓLNE OSTRZEŻENIA I ŚRODKI OSTROŻNOŚCI**

Następująca populacja powinna korzystać z pomocy osób trzecich przy wykonywaniu *Skanów:*

- dzieci do 12 roku życia;
- dorosłych lub dzieci niedowidzących;
- dorosłych lub dzieci niedosłyszących;
- lub jakikolwiek stan, który mógłby uniemożliwić pacjentowi przyjęcie właściwej pozycji do wykonania *skanu*.

*DentalMonitoring* nie jest przeznaczony do zastąpienia standardowych praktyk diagnostycznych lub leczenia.

W przypadku bólu, dyskomfortu lub jakichkolwiek innych objawów podczas leczenia, należy zwrócić się do swojego *pracownika służby zdrowia,* ponieważ to on ponosi ostateczną odpowiedzialność za podejmowanie decyzji medycznych.

Wyniki *DentalMonitoring* są ograniczone tylko do elementów widocznych na wejściowych *skanach.* 

Niektóre *skany* mogą zostać odrzucone, jeśli nie mogą być przetworzone przez *DentalMonitoring*. W takim przypadku zostaniesz poinformowany o przyczynie odrzucenia i otrzymasz wskazówki, jak wykonać *skany, które mogą zostać zaakceptowane*. Lista powodów, dla których skan może zostać odrzucony znajduje się na stronie Dlaczego mój *skan* został odrzucony?

### - **WYKAZ WYMAGANYCH PRODUKTÓW NIEOBJĘTYCH DOSTAWĄ**

- *- Zwijacz policzkowy DM* (REF 002B03004, REF 002B02004, REF 002B01004)
- *DM ScanBox* (REF 01A08001): akcesorium opcjonalne

#### IFU\_MON\_P\_MD\_01\_pl

Dental Monitoring SAS, 75, rue de Tocqueville, 75017 Paris - +331 86 95 01 01 RCS Paris nº B 824 001 259 - Nº de TVA intracommunautaire : FR14824001259 contact@dental-monitoring.com - dentalmonitoring.com

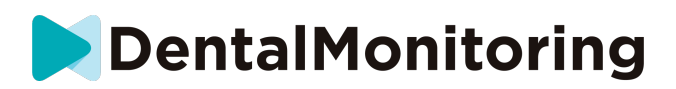

- ScanBox pro (akcesorium opcjonalne) 1x ScanBox pro — wspornik telefonu (REF 1005-001) + 1x ScanBox pro — rurka retraktora policzkowego w rozmiarze S (REF 1006-001), M (REF 1007-001) lub L (REF 1008-001)

- Smartfon kompatybilny z *aplikacją DM App z możliwością* uruchomienia:

- Android 6 i nowszy; lub
- iOS 11 i nowszy.

# - **ZNACZENIE KONIECZNOŚCI PRZESTRZEGANIA INSTRUKCJI PRZESYŁANYCH ZA POŚREDNICTWEM APLIKACJI DM**

Należy pamiętać, że *Aplikacja DM* jest również narzędziem ułatwiającym komunikację między użytkownikiem a jego *pracownikiem służby zdrowia*. Aby uzyskać najlepsze wyniki, należy przestrzegać wszystkich instrukcji i porad związanych z korzystaniem z *aplikacji DM App*. Obejmuje to:

- wykonaj *skanowanie jak najszybciej* po otrzymaniu powiadomienia push na swoim smartfonie;
- czytanie *Instrukcji* i bezpośrednich wiadomości wysyłanych za pośrednictwem *Aplikacji DM* oraz odpowiadanie na nie, jeśli zostaniemy o to poproszeni; oraz
- skontaktowanie się z *pracownikiem służby zdrowia* lub działem obsługi klienta (Patrz: Informacje o pomocy użytkownika) w przypadku napotkania trudności w korzystaniu z *aplikacji DM App*.

### - **CYBERSECURITY**

Jeśli podejrzewasz, że w Twoim smartfonie występuje problem z bezpieczeństwem cybernetycznym, zaleca się, abyś nie korzystał z *aplikacji DM App*.

Zaleca się, aby w telefonie była zainstalowana najnowsza dostępna wersja systemu operacyjnego. Aby zaktualizować system operacyjny, należy postępować zgodnie z zaleceniami producenta telefonu.

*DM App* nie zapewnia żadnych dodatkowych warstw ochrony prywatności poza wykorzystaniem:

- login i hasło; lub
- magiczne połączenie.

**Uwaga**: w każdej chwili możesz wylogować się ze swojego konta, stukając **wyloguj** w **Preferencjach** *.* **Gdy jesteś wylogowany, nie będziesz otrzymywać żadnych powiadomień w** *aplikacji DM App***.**

Zdecydowanie zaleca się, aby telefon posiadał aktywny mechanizm blokady, taki jak kod dostępu lub odcisk palca. Informacje o tym, jak to skonfigurować, można znaleźć w instrukcji producenta telefonu.

**Począwszy od tego rozdziału, treść tego dokumentu obejmuje wyłącznie korzystanie z** *DM App,*  **ponieważ inne części** *DentalMonitoring* **są przeznaczone wyłącznie dla** *pracowników służby zdrowia.*

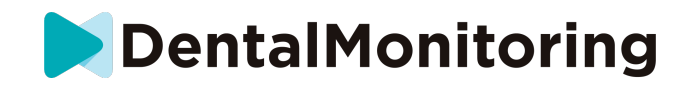

# *INFORMACJE EKSPLOATACYJNE*

### - **INSTRUKCJA KONFIGURACJI**

*Aplikacja DM App* wymaga wstępnej konfiguracji.

Po zakończeniu procesu konfiguracji, będziesz mógł zalogować się na swoje konto i wykonać swoje pierwsze *skanowanie demonstracyjne*. Postępuj dokładnie zgodnie z instrukcjami krok po kroku.

W przypadku jakichkolwiek pytań lub problemów, prosimy o zapoznanie się z informacjami dotyczącymi pomocy dla użytkownika.

#### - **WYMAGANIA**

Aby skonfigurować i używać *DM App* na swoim smartfonie, potrzebujesz:

- Połączenie internetowe (Wi-Fi lub komórkowe).
- Smartfon działający na obu tych urządzeniach:
	- o Android 6 i wyżej. Proszę zobaczyć Instalacja i konfiguracja na telefonach z systemem Android
	- o iOS 11 i nowszy. Proszę zobaczyć Instalacja i konfiguracja na iPhone'ach

### - **INSTALACJA I KONFIGURACJA**

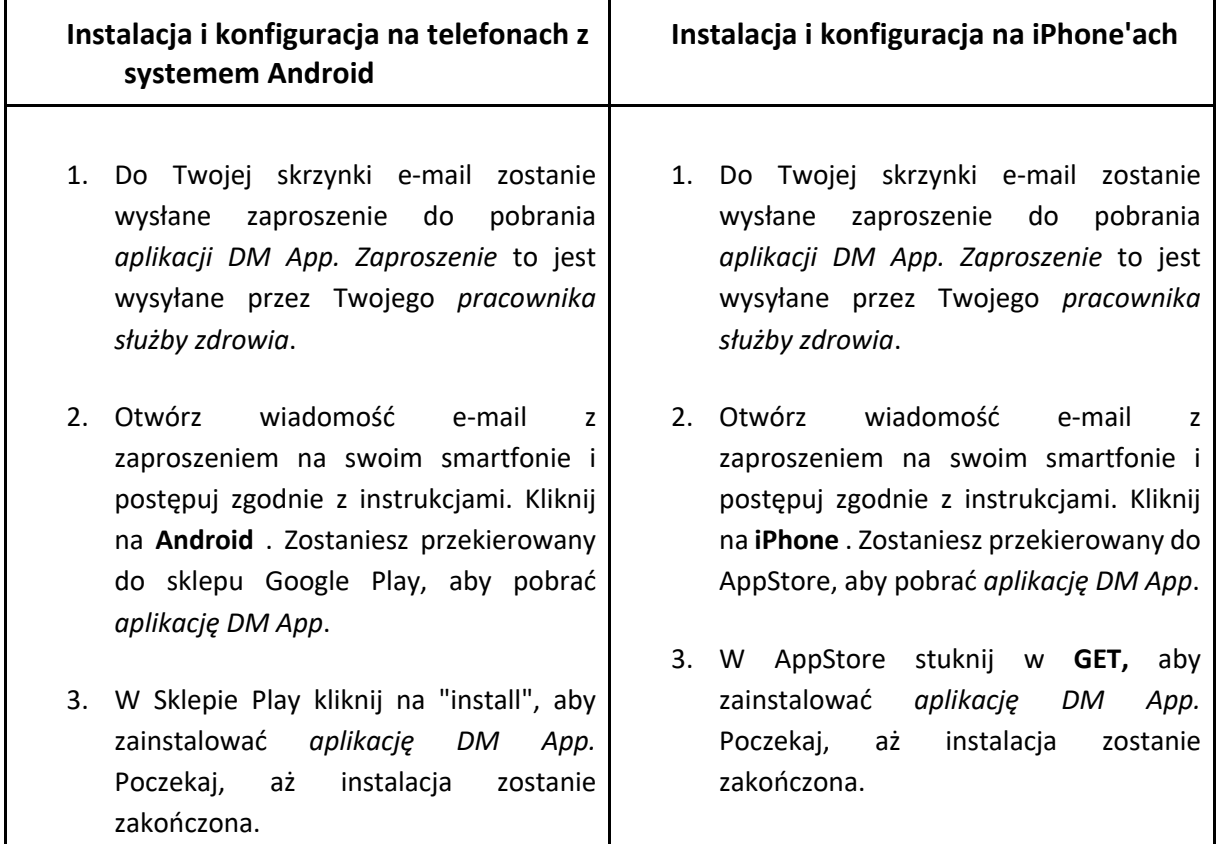

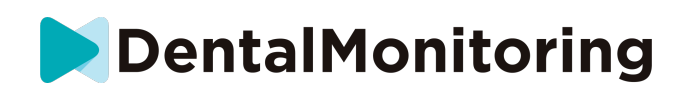

- 4. W wiadomości e-mail z zaproszeniem kliknij przycisk ➔ **kliknąć łącze aktywacyjne**. To łącze spowoduje otwarcie *aplikacji DM App* i zalogowanie użytkownika.
- 5. Przy pierwszym otwarciu *aplikacji DM App zostaniesz* poproszony o zezwolenie na wysyłanie powiadomień przez *aplikację DM App.* Postępuj dokładnie zgodnie z instrukcjami wyświetlanymi na ekranie. **Uwaga**: dostęp do powiadomień jest obowiązkowy, aby być informowanym o zbliżającym się terminie wykonania *Skanu* oraz o otrzymaniu *Instrukcji* lub wiadomości bezpośredniej.
- 4. W wiadomości e-mail z zaproszeniem kliknij przycisk ➔ **kliknąć łącze aktywacyjne**. To łącze spowoduje otwarcie *aplikacji DM App* i zalogowanie użytkownika.
- 5. Przy pierwszym otwarciu *aplikacji DM App zostaniesz* poproszony o zezwolenie na wysyłanie powiadomień przez *aplikację DM App.* Postępuj dokładnie zgodnie z instrukcjami wyświetlanymi na ekranie. **Uwaga**: dostęp do powiadomień jest obowiązkowy, aby być informowanym o zbliżającym się terminie wykonania *Skanu* oraz o otrzymaniu *Instrukcji* lub wiadomości bezpośredniej.

### - **PRZEGLĄD INTERFEJSÓW**

Główną stroną *aplikacji DM App* jest **zakładka Home**. Pozwala ona na:

- otworzyć **Asystenta skanowania**;
- uzyskać dostęp do **karty Wiadomości**;
- dostęp do **ustawień profilu** ;
- przeglądać ewolucję swojego uśmiechu; oraz
- przeglądać statystyki leczenia.

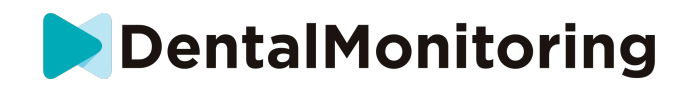

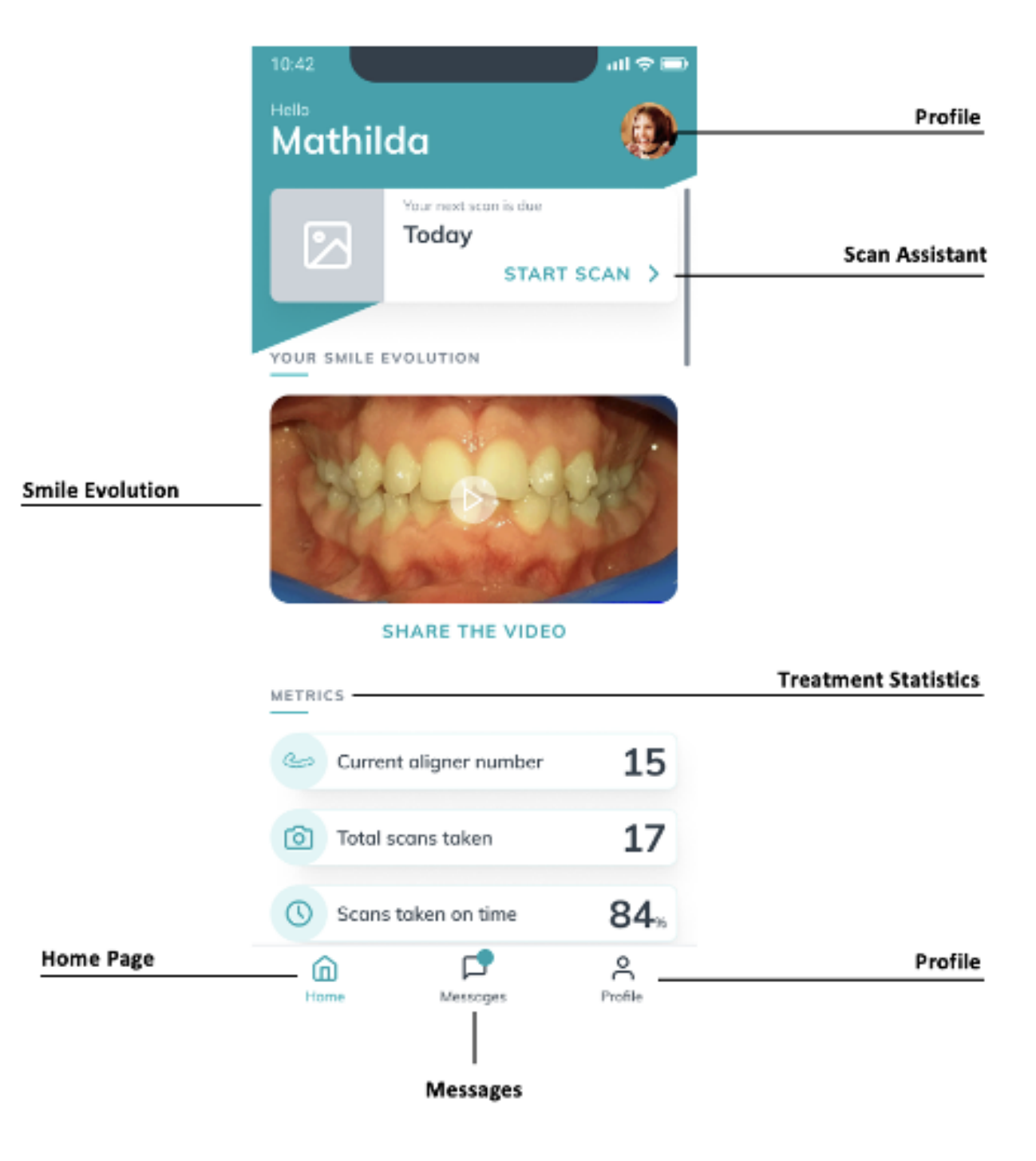

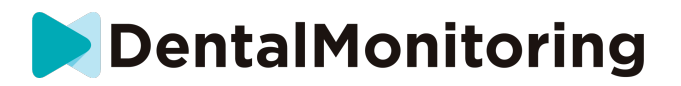

#### - **TABLICA DOMOWA**

**Karta Home (Strona główna)** jest miejscem, w którym wyświetlana jest *aplikacja DM App:*

- kiedy należy dokonać *skanowania*
- ewolucja twojego uśmiechu
- statystyki dotyczące Twojego leczenia

Możesz również uzyskać dostęp do **ustawień** swojego **profilu** w prawym górnym rogu.

#### - **ZAKŁADKA WIADOMOŚCI**

**Zakładka Komunikaty** jest miejscem, w którym można:

- Zobacz wiadomości wymieniane między pacjentem a *pracownikiem służby zdrowia*
- Możliwość wysłania bezpośredniej wiadomości do swojego *pracownika służby zdrowia*
- Otrzymaj *raport z badania*
- Wyświetlanie poprzednich *skanów*
- Zamów dodatkowe *skanowanie*

#### - **ASYSTENT SKANOWANIA**

**Asystent skanowania przeprowadzi** Cię przez poszczególne etapy *skanowania*, w tym:

- samouczki wideo i konfiguracja
- Przechwytywanie *skanów*
- Przegląd *skanów*

Do **asystenta skanowania** wchodzi się przez naciśnięcie przycisku "Start Scan" na **karcie głównej** .

#### - **PROFIL**

**Zakładka Profil** jest miejscem, w którym będziesz mógł:

- oglądać samouczki wideo w dowolnym momencie
- uruchomić *Skanowanie demonstracyjne*. Zobacz sekcję Jak wykonać skanowanie demonstracyjne?
- Ustaw godzinę powiadomienia i uzyskaj dostęp do ustawień powiadomień
- przełączyć konto lub zalogować się na nowe konto
- kontakt z obsługą DentalMonitoring
- wysyłanie opinii na temat *aplikacji DM App*
- dostęp do informacji regulacyjnych
- wylogowanie
- Ustaw preferencje *skanowania*
- Dostęp do centrum pomocy

#### - **INSTRUKCJA OBSŁUGI**

Upewnij się, że zawsze korzystasz z *aplikacji DM App w* dobrze oświetlonym otoczeniu, aby uniknąć zmęczenia oczu.

#### IFU\_MON\_P\_MD\_01\_pl

Dental Monitoring SAS, 75, rue de Tocqueville, 75017 Paris - +331 86 95 01 01 RCS Paris nº B 824 001 259 - Nº de TVA intracommunautaire : FR14824001259 contact@dental-monitoring.com - dentalmonitoring.com

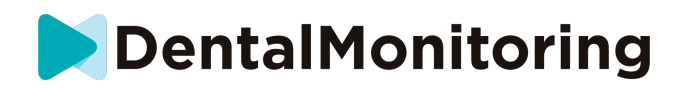

#### **PRZED WYKONANIEM SKANOWANIA**

Zalecamy mycie rąk i urządzenia *DM Cheek Retractor* przed każdym *skanowaniem*, a także regularne czyszczenie smartfona.

Zalecamy wykonanie *Skanu* przed lustrem, w dobrze oświetlonym pomieszczeniu z czystą powierzchnią, na której można położyć sprzęt (*np.* w łazience). W przypadku, gdy przy wykonywaniu *Skanu* pomaga Ci osoba trzecia, lustro nie jest wymagane.

**Uwaga**: przednia kamera nie może być używana do wykonywania *skanów* z powodu braku lampy błyskowej.

*Aplikacja DM App wyśle* Ci powiadomienie push za każdym razem, gdy wymagane będzie wykonanie *Skanu. Więcej informacji na ten temat można* znaleźć w części *Czas przypomnienia*.

Przed wykonaniem *skanu* należy zebrać dane:

- 1. smartfon z *aplikacją DM App*
- 2. Twój chowacz *policzkowy DM*
- 3. *Jeśli dotyczy*: aparaty ruchome (np. alignery).
- 4. *Jeśli dotyczy:* Twój *DM ScanBox*. **Uwaga:** jeśli nie posiadasz *DM ScanBox*, patrz *Pacjenci nie korzystający z DM ScanBox*

#### - **WYKONANIE SKANOWANIA**

Należy pamiętać, że rozpoczęcie procesu *skanowania* spowoduje automatyczne włączenie zarówno dźwięku, jak i latarki w telefonie. Nie należy patrzeć bezpośrednio w latarkę telefonu.

Przed wykonaniem pierwszego *skanowania* telefon poprosi o dostęp do aparatu smartfonu. Aby można było wykonywać *skany,* należy zezwolić na dostęp.

Instrukcje dotyczące sposobu zakładania zwijacza znajdują się w instrukcji użytkowania zwijacza *policzkowego DM.*

#### - **Pacjenci korzystający z DM ScanBox**

Umieszczając telefon w urządzeniu *DM ScanBox,* należy to zrobić na miękkiej powierzchni, aby uniknąć uszkodzenia telefonu w razie jego wypadnięcia. Instrukcje dotyczące parowania smartfona z urządzeniem *DM ScanBox można* znaleźć w instrukcji obsługi urządzenia DM *ScanBox.*

Wykonaj kroki 1-6 opisane poniżej, aby wykonać *skanowanie*. Stuknij dwukrotnie w ekran, aby przejść do następnego kroku.

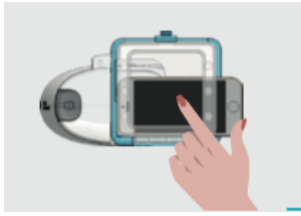

- 1. W **zakładce Home** , dotknij 'Start Scan', aby wejść do **Asystenta** Skanowania
- 2. Wypełnij listę kontrolną przed skanowaniem zgodnie z instrukcjami przekazanymi przez *pracownika* służby *zdrowia:*

#### IFU\_MON\_P\_MD\_01\_pl

Dental Monitoring SAS, 75, rue de Tocqueville, 75017 Paris - +331 86 95 01 01 RCS Paris nº B 824 001 259 - Nº de TVA intracommunautaire : FR14824001259 contact@dental-monitoring.com - dentalmonitoring.com

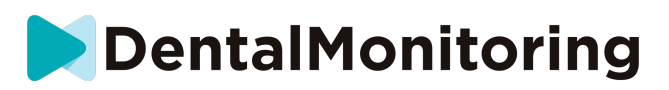

- *a.* Wybierz ikonę *DM ScanBox* i *DM Cheek Retractor*.
- b. Zdecyduj, czy będziesz korzystać z lustra, czy z pomocy osoby trzeciej, gdy zostaniesz zapytany "Jak wykonujesz to skanowanie?".
- c. Wyreguluj głośność instrukcji dźwiękowych tak, aby wyraźnie rozumieć, co jest mówione.
- 3. **Skonfiguruj** swój *DM ScanBox* zgodnie z samouczkiem wideo w programie **Scan Assistant** .
- 4. W zależności od rodzaju leczenia możesz zostać poproszony o wykonanie dodatkowych kroków. Jeśli nie korzystasz z żadnego z poniższych rodzajów leczenia, możesz pominąć tę część i przejść bezpośrednio do kroku 7.
	- a. **Pacjenci z alignerami** :
		- może zostać wyświetlony monit o potwierdzenie numeru alignera, za pomocą którego zostanie wykonane *skanowanie.*

*Uwaga: O ile lekarz nie zaleci inaczej, te alignery są tymi, które nosiłeś przez ostatnie kilka dni.*

- Możesz zostać poproszony o wybranie, czy chcesz najpierw wykonać skanowanie z założonymi czy zdjętymi alignerami. Należy uważnie słuchać instrukcji dźwiękowych, aby wiedzieć, kiedy należy włożyć lub zdjąć alignery podczas *skanowania*.
- b. **Retainery lub inne urządzenia wyjmowane** :
	- przed wykonaniem *skanu* zostaniesz poproszony o zdjęcie aparatów ruchomych
	- w przypadku termoformowanych elementów mocujących, zostaniesz poinstruowany, aby ponownie założyć termoformowane elementy mocujące. Należy poczekać, aż usłyszy się to polecenie.
- 5. Kliknij na "Start Scan", aby rozpocząć *skanowanie.*
- 6. Postępuj dokładnie zgodnie z instrukcjami wideo i audio. Spoglądanie na ekran telefonu w lustrze podczas wykonywania *Skanu pozwoli* Ci zobaczyć to, co widzi aparat, a tym samym ułatwi wykonanie *Skanu*. Aby rozpocząć krok, dwukrotnie dotknij ekranu telefonu.
	- a. Gdy usłyszysz dźwięk aparatu, zaczniesz poruszać *DM ScanBox* zgodnie z prędkością wskaźnika na ekranie Twojego smartfona.

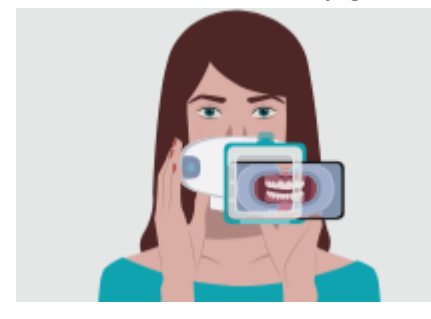

b. Twój ruch powinien być szeroki od ucha do ucha, aby zapewnić, że wszystkie zęby są skanowane.

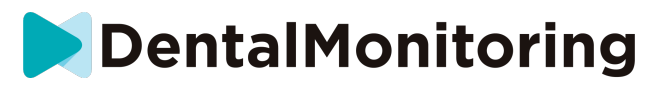

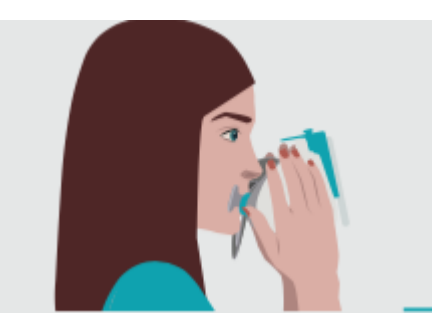

c. W razie potrzeby można ponownie uruchomić skanowanie, naciskając przycisk "retry" (ponów próbę).

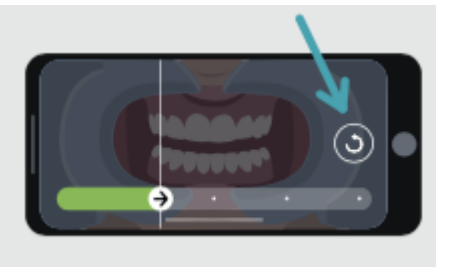

d. Teraz można zdjąć urządzenie *DM ScanBox*. W tym celu należy przytrzymać kciukami zwijacz *policzkowy DM* i pociągnąć urządzenie DM *ScanBox do* przodu. Teraz można wyjąć *zwijacz policzkowy DM.*

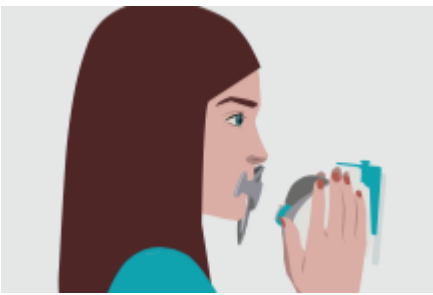

- e. Przeglądanie *skanu*: zostanie wyświetlona prośba o przejrzenie zdjęć wykonanych podczas *skanowania* dla każdego etapu: zagryzanie tylnych zębów, lekko otwarte usta (w stosownych przypadkach z alignerami i bez nich), usta szeroko otwarte. Jeśli zdjęcia nie odpowiadają opisowi podanemu w *aplikacji DM App* dla danego kroku, możesz wybrać opcję "Retake this step".
- f. Po przejrzeniu *skanu zostanie* wyświetlona strona podsumowująca, wskazująca, czy każdy z kroków został wykonany pomyślnie na podstawie Twojego przeglądu. Jeśli wszystkie kroki zostały wykonane pomyślnie, należy nacisnąć przycisk "Wyślij skan", jeśli nie, należy nacisnąć przycisk "Wykonaj ponownie zdjęcia". Jeśli musisz ponownie wykonać część *skanu, wróć do* punktu 6.

#### - **Pacjencji korzystający ze ScanBox pro**

Wkładanie telefonu do urządzenia ScanBox pro powinno odbywać się na miękkiej powierzchni, aby zapobiec uszkodzeniu telefonu w przypadku jego wypadnięcia. Instrukcję parowania smartfona z urządzeniem ScanBox pro można znaleźć w instrukcji obsługi urządzenia ScanBox *pro*. 

Aby wykonać skanowanie, postępuj zgodnie z krokami 1–9 opisanymi poniżej.  

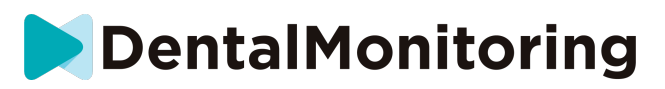

1. Na karcie głównej dotknij przycisku "Rozpocznij skanowanie", aby przejść do asystenta skanowania. 

2. Wypełnij wstępną listę kontrolną skanowania zgodnie z instrukcjami otrzymanymi od pracownika ochrony zdrowia: 

a. Wybierz urządzenie ScanBox *pro*. 

b. Po wyświetleniu pytania "W jaki sposób wykonujesz skan?" określ, czy korzystasz z lusterka czy pomaga Ci inna osoba. 

c. Dostosuj głośność instrukcji głosowych, tak aby wymawiane słowa były wyraźne. 

3. W zależności od typu leczenia może zostać wyświetlony monit o wykonanie dodatkowych działań. Jeśli nie dotyczą Cię żadne z poniższych terapii, możesz pominąć tę część i przejść bezpośrednio do kroku 7. 

a. **Pacjenci z alignerami:**

• Możesz otrzymać monit o potwierdzenie numeru alignera, z którym wykonujesz skan.  

Pamiętaj: jeśli pracownik ochrony zdrowia nie zalecił inaczej, te alignery to egzemplarze, które nosisz przez ostatnich kilka dni. 

> • Możesz otrzymać monit o określenie, czy najpierw chcesz wykonać skan z alignerami założonymi czy zdjętymi. Słuchaj uważnie instrukcji głosowych, aby wiedzieć, kiedy założyć lub zdjąć alignery w trakcie skanowania.

#### **b. Aparaty retencyjne i inne wyjmowane wyroby:**

• otrzymasz monit o zdjęcie wyjmowanych wyrobów przed rozpoczęciem skanowania 

• w przypadku termoformowanych aparatów retencyjnych otrzymasz monit o ponowne ich założenie. Pamiętaj o poczekaniu na wydanie tej instrukcji. 

4. Kliknij przycisk "Rozpocznij skanowanie", aby rozpocząć skanowanie.

5. Skonfiguruj urządzenie ScanBox pro zgodnie z samouczkiem wideo w asystencie skanowania.  

6. Krok 6 zależy od używanego trybu skanowania: 

#### a. **Pacjenci wykonujący skany z modelem 3D**

Model wyświetlany na ekranie przedstawia Twoje ruchy i wygląd jamy ustnej w czasie rzeczywistym.  

Podczas skanowania chcemy zarejestrować wszystkie obszary Twojej jamy ustnej. Każdemu obszarowi odpowiada jedna kolorowa kropka. Przesuwaj rurkę retraktora policzkowego w jamie ustnej, aby zeskanować wszystkie kropki. 

Przestrzegaj ściśle instrukcji wideo i głosowych. Spoglądanie na ekran telefonu w lusterku podczas wykonywania skanu umożliwia lepsze kontrolowanie wykonywanych ruchów, co z kolei ułatwia wykonanie skanu. 

W zależności od uwarunkowań fizjologicznych i rozmiaru rurki retraktora policzkowego dosięgnięcie kropek znajdujących się po bokach może być trudne. Spróbuj dotrzeć możliwie jak najbliżej do kropek. Tryb asystenta zostanie aktywowany automatycznie, aby ułatwić Ci zarejestrowanie kropek w bocznych obszarach docelowych. 

Podczas skanowania możesz wyjąć rurkę retraktora policzkowego z jamy ustnej w dowolnym momencie. Spowoduje to zatrzymanie skanowania i spowoduje otworzenie menu skanowania, w którym można wykonać następujące czynności:  

• dostosować głośność instrukcji głosowych; 

#### IFU\_MON\_P\_MD\_01\_pl

Dental Monitoring SAS, 75, rue de Tocqueville, 75017 Paris - +331 86 95 01 01 RCS Paris nº B 824 001 259 - Nº de TVA intracommunautaire : FR14824001259 contact@dental-monitoring.com - dentalmonitoring.com

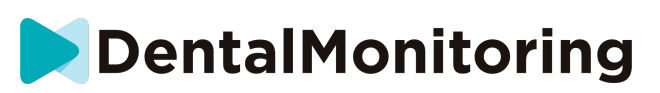

• włączyć/wyłączyć pomoce wizualne. Pomoce wizualne ułatwiają sprawdzenie obrazu widzianego przez aparat uzupełniająco do modelu 3D. Może to ułatwić przeprowadzenie skanowania; 

- pominąć krok, którego nie można wykonać do końca;
- zatrzymać skanowanie;
- uzyskać dostęp do pomocy.

Pamiętaj: jeśli wykonywane ruchy są odzwierciedlane na modelu 3D z opóźnieniem lub jeśli nie można odpowiednio dostosować urządzenia ScanBox pro do przeprowadzenia skanu, może to oznaczać, że używane urządzenie nie obsługuje funkcji modelu 3D. W takiej sytuacji można zmienić tryb i skanować bez użycia modelu 3D. Aby to zrobić, należy przejść do ustawień skanowania dostępnych na stronie profilu. 

#### b. **Pacjenci wykonujący skany bez modelu 3D**

W trakcie skanowania dotknij dwukrotnie ekranu, aby przejść do kolejnego kroku.  Przestrzegaj ściśle instrukcji wideo i głosowych. Spoglądanie na ekran telefonu w lusterku podczas wykonywania skanu umożliwia sprawdzenie obrazu z aparatu, co ułatwia wykonanie skanu. Aby rozpocząć dany krok, dotknij dwukrotnie ekranu telefonu. 

> Po usłyszeniu dźwięku aparatu zacznij poruszać urządzeniem ScanBox pro, wykonując ruchy zgodnie z tempem wskaźnika na ekranie smartfona.

> • Ruchy powinny być szerokie, od ucha do ucha, aby zapewnić zeskanowanie wszystkich zębów.

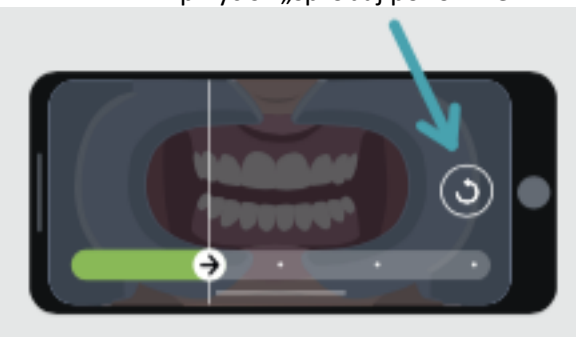

• W razie konieczności można rozpocząć skan od nowa, naciskając przycisk "spróbuj ponownie".

7. Wyjmij rurkę retraktora policzkowego z ust. 

8. Sprawdź wykonany skan: otrzymasz monit o sprawdzenie zdjęć wykonanych podczas poszczególnych etapów skanowania: przy zaciśniętych zębach, z ustami lekko otwartymi (w odpowiednich przypadkach z alignerami i bez nich), z ustami szeroko otwartymi.  

Jeśli zdjęcia nie odpowiadają opisowi poszczególnych etapów w aplikacji DM, możesz wybrać opcję "Retake this step" (Wykonaj ten krok ponownie).

> 9. Po sprawdzeniu skanu zostanie wyświetlona strona podsumowania, wskazująca, czy poszczególne etapy zostały wykonane ponownie wedle Twojej oceny. Jeśli wszystkie kroki wykonano poprawnie, naciśnij przycisk "Prześlij skan". W przeciwnym wypadku naciśnij przycisk "Wykonaj zdjęcia ponownie". Jeśli musisz powtórzyć część skanu, wróć do kroku 6.

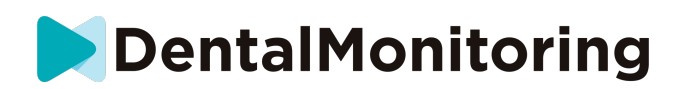

#### - **Pacjenci niekorzystający z DM ScanBox lub ScanBox pro**

**1. Pacjenci korzystający z urządzenia DM Cheek Retractor**

Wykonaj poniższe kroki, aby rozpocząć *skanowanie* bez użycia DM ScanBox:

- 1. W **zakładce Home** , dotknij 'Start Scan', aby wejść do **Asystenta** Skanowania
- 2. Wypełnij listę kontrolną przed skanowaniem zgodnie z instrukcjami przekazanymi przez *pracownika* służby *zdrowia:*
	- a. Wybierz ikonę *DM Cheek Retractor*, gdy pojawi się pytanie "What has your doctor advised you to scan with?" i dotknij **Next.**
	- b. Zdecyduj, czy będziesz korzystać z lustra czy z pomocy osoby trzeciej na pytanie "Jak wykonujesz to skanowanie?".
	- c. Wyreguluj głośność instrukcji dźwiękowych tak, aby wyraźnie rozumieć, co jest mówione.
- 3. Postępuj zgodnie z instrukcjami wyświetlanymi na ekranie i instrukcjami dźwiękowymi. Będą one informować o czynnościach, które należy wykonać, takich jak "włożenie uchwytu *policzkowego DM*", "otwarcie ust" lub "założenie alignerów".
- 4. Włożyć rozwieracz *policzkowy DM.*
- 5. Ustaw kamerę przed twarzą, jak pokazano poniżej:

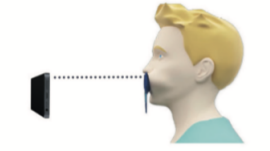

6. Podczas robienia *skanu* trzymaj smartfon w miejscu.

#### Wykonywanie *skanowania*

Zdjęcia są robione automatycznie podczas obracania głowy. Aby rozpocząć proces robienia zdjęcia, dwukrotnie dotknij lub użyj przycisków głośności smartfonu. Postępuj zgodnie z instrukcjami wyświetlanymi na ekranie.

Jedną ręką trzymaj telefon, a drugą ściągacz policzkowy *DM.* Aby upewnić się, że tylne zęby zostaną uchwycone podczas skan*owania*, należy naciskać i ciągnąć za *DM Cheek Retractor* podczas skanowania.

- **Skanowanie poziome**
	- Aby przeskanować lewą stronę jamy ustnej: jeśli trzymasz urządzenie *DM Cheek Retractor lewą* ręką, pociągnij je w lewo i obróć głowę całkowicie w prawo.
	- Aby przeskanować prawą stronę jamy ustnej: Jeśli trzymasz swój *DM Cheek Retractor* lewą ręką, popchnij *retraktor w* prawo i obróć głowę całkowicie w lewo.
- **Skanowanie pionowe**
	- Powoli odchyl głowę całkowicie do góry, jednocześnie odchylając smartfon do góry

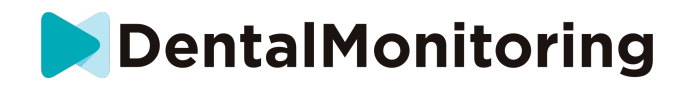

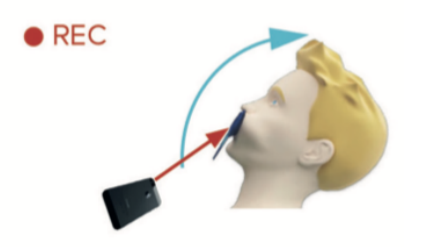

Powoli przechylaj głowę w dół, jednocześnie odchylając smartfon w dół

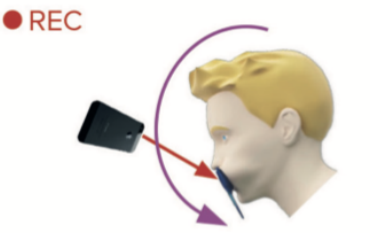

Przeglądanie *skanu*: zostanie wyświetlona prośba o przejrzenie zdjęć wykonanych podczas *skanowania* dla każdego etapu: zagryzanie tylnych zębów, lekko otwarte usta (w stosownych przypadkach z alignerami i bez nich), usta szeroko otwarte.

Jeśli zdjęcia nie odpowiadają opisowi podanemu w *aplikacji DM App* dla danego kroku, możesz wybrać opcję "Retake this step".

Po przejrzeniu *skanu zostanie* wyświetlona strona podsumowująca, wskazująca, czy każdy krok został przeprowadzony pomyślnie na podstawie Twojego przeglądu. Jeśli wszystkie kroki zostały wykonane pomyślnie, należy nacisnąć przycisk "Wyślij skan", jeśli nie, należy nacisnąć przycisk "Wykonaj ponownie zdjęcia". W przypadku konieczności ponownego wykonania części *skanu*, należy cofnąć się do kroku 'Wykonanie skanu'.

**2. Pacjenci nieużywający rozwieracza policzkowego DM**

Przy pobieraniu *skanu konieczna* będzie pomoc.

Wykonaj poniższe kroki, aby rozpocząć *skanowanie* bez użycia sprzętu DentalMind:

- 1. W **zakładce Home** , dotknij 'Start Scan', aby wejść do **Asystenta** Skanowania
- 2. Wypełnij listę kontrolną przed skanowaniem zgodnie z instrukcjami przekazanymi przez *pracownika* służby *zdrowia:*
	- a. Wybierz ikonę Świeżo Umytej Dłoni, gdy pojawi się pytanie "Co zalecił Ci lekarz do skanowania?" i dotknij **Dalej.**
	- b. Wyreguluj głośność instrukcji dźwiękowych tak, aby wyraźnie rozumieć, co jest mówione.
- 3. Postępuj zgodnie z instrukcjami wyświetlanymi na ekranie i instrukcjami dźwiękowymi. Będą one informować o czynnościach, które należy wykonać, takich jak "otwórz usta" lub "włóż alignery".

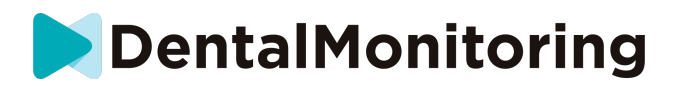

4. Ustaw kamerę przed twarzą, jak pokazano poniżej:

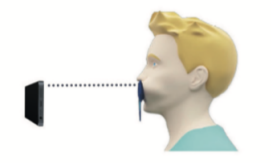

#### Wykonywanie *skanowania*

Każde zdjęcie musi być zrobione oddzielnie. Aby zrobić zdjęcie, można nacisnąć przycisk migawki wyświetlany na ekranie lub użyć przycisków głośności smartfonu. Postępuj zgodnie z instrukcjami wyświetlanymi na ekranie i instrukcjami dźwiękowymi. Może zostać wyświetlony monit o wykonanie następujących zdjęć:

- Widok zamknięty: przygryźć tylne zęby.
	- Front
	- **Lewa**
	- Prawo
- Widok otwarty: zęby lekko rozsunięte
	- Front
- Widok okluzyjny: otwarty szeroko
	- Do góry
	- Down

Przeglądanie *skanu*: zostanie wyświetlona prośba o przejrzenie zdjęć wykonanych podczas *skanowania* dla każdego etapu: zagryzanie tylnych zębów, lekko otwarte usta (w stosownych przypadkach z alignerami i bez nich), usta szeroko otwarte.

Jeśli zdjęcia nie odpowiadają opisowi podanemu w *aplikacji DM App* dla danego kroku, możesz wybrać opcję "Retake this step".

Po przejrzeniu *skanu zostanie* wyświetlona strona podsumowująca, wskazująca, czy każdy krok został przeprowadzony pomyślnie na podstawie Twojego przeglądu. Jeśli wszystkie kroki zostały wykonane pomyślnie, należy nacisnąć przycisk "Wyślij skan", jeśli nie, należy nacisnąć przycisk "Wykonaj ponownie zdjęcia". W przypadku konieczności ponownego wykonania części *skanu*, należy cofnąć się do kroku 'Wykonanie skanu'.

### - **CZAS PRZYPOMNIENIA**

Domyślnie przypomnienia o skanowaniu są ustawione na godzinę 7:00; można to jednak łatwo zmienić w *aplikacji DM App:*

- 1. Przejdź do swojego **profilu** . Jeśli nie masz jeszcze włączonych powiadomień, włącz je (patrz: Co mam zrobić, jeśli nie otrzymuję powiadomień?).
- 2. W sekcji **Twoje powiadomienia** krótko stuknij we wskazaną godzinę, aby ustawić **czas powiadomień**. Następnie możesz wybrać alternatywny czas dla powiadomień (zegar będzie pokazywał zarówno czas 12- jak i 24-godzinny).

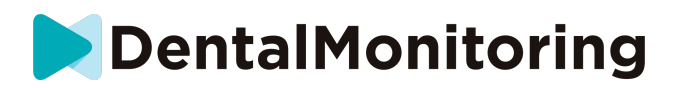

# - **OPISY CZYNNOŚCI KONSERWACYJNYCH I KTO POWINIEN JE WYKONYWAĆ**

#### - **OBOWIĄZKOWE AKTUALIZACJE**

*Aplikacja DM App* powiadomi Cię, gdy obowiązkowa aktualizacja będzie gotowa do pobrania i zainstalowania. Aplikacja przekieruje Cię do pobrania nowej aktualizacji. Zostanie ona zainstalowana automatycznie.

#### - **REGULARNE AKTUALIZACJE**

Regularne aktualizacje nie są obowiązkowe, aby nadal korzystać z aplikacji *DM App,* ale zdecydowanie zaleca się aktualizowanie *aplikacji DM App do* najnowszej dostępnej wersji.

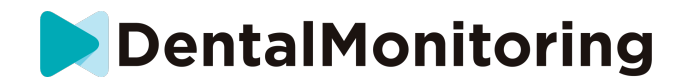

# *INSTRUKCJA USUWANIA*

*Aplikacji DM App* można się pozbyć, odinstalowując ją ze swojego smartfona. Należy postępować zgodnie z instrukcją producenta telefonu dotyczącą odinstalowywania aplikacji.

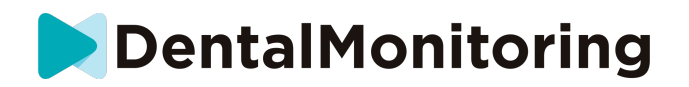

# *CZĘSTO ZADAWANE PYTANIA*

### - **JAK MOGĘ WYKONAĆ SKANOWANIE DEMONSTRACYJNE?**

*Skanowanie demonstracyjne* można wykonać w dowolnym momencie w *aplikacji DM App*. W swoim **profilu należy kliknąć** na *Skanowanie demonstracyjne,* które znajduje się w sekcji *Skanowanie.* Spowoduje to otwarcie *asystenta skanowania*. Zostaniesz poprowadzony przez te same kroki, co przy prawdziwym *skanowaniu* - z tą różnicą, że uzyskany *skan* nie jest wysyłany ani zapisywany.

### - **DLACZEGO** *APLIKACJA DM* **PROSI O DOSTĘP DO MOJEJ KAMERY?**

*Aplikacja DM App* potrzebuje dostępu do aparatu fotograficznego użytkownika, aby móc wykonywać *skany* zębów.

### - **JAK SPRAWDZIĆ MOJĄ WERSJĘ APLIKACJI ?**

Aktualną wersję *aplikacji DM App* można znaleźć w **Profilu**: Jest ona wyświetlana w dolnej części ekranu.

# - **JAK MOGĘ WYSŁAĆ BEZPOŚREDNIĄ WIADOMOŚĆ DO MOJEGO PRACOWNIKA SŁUŻBY ZDROWIA ?**

Możesz wysłać bezpośrednią wiadomość do swojego *specjalisty ds. opieki zdrowotnej* za pomocą ikony wiadomości na **karcie Wiadomości** .

# - **JAK MOGĘ PONOWNIE ZAINSTALOWAĆ** *APLIKACJĘ DM,* **JEŚLI STRACIŁEM EMAIL?**

Jeśli usuniesz *aplikację DM App* i chcesz ją ponownie zainstalować, możesz to zrobić w dowolnym momencie w Sklepie Play (Android) lub App Store (iOS). Należy wyszukać "Dental Monitoring". Po ponownym zainstalowaniu należy połączyć się przy użyciu obecnych danych uwierzytelniających lub zresetować je za pomocą procedury odzyskiwania hasła.

## - **DLACZEGO MÓJ SKAN ZOSTAŁ ODRZUCONY?**

Kiedy wykonasz *skanowanie* za pomocą *aplikacji DM App*, Twoje zdjęcia zostaną przesłane do naszej platformy w celu analizy. Zdjęcia te muszą spełniać minimalny standard jakości, w przeciwnym razie nasz system nie będzie w stanie prawidłowo ich przeanalizować (lub utworzyć zdjęć przed/po, które widzisz w swojej *aplikacji DM App*). Jeśli tak się stanie, możesz otrzymać wiadomość z informacją, że Twój *skan* został odrzucony. Nie panikuj! Oznacza to jedynie, że będziesz musiał ponownie wykonać *skanowanie*, postępując zgodnie z sugestiami podanymi w *aplikacji DM App*.

Rzućmy okiem na niektóre z powszechnych powodów, dla których *Scan* może zostać odrzucony.

Proszę zauważyć, że użycie *DM ScanBox* znacznie zmniejszy prawdopodobieństwo napotkania tych problemów. Dzieje się tak, ponieważ DM *ScanBox* kontroluje odległość, oświetlenie, balans kolorów, jak również synchronizuje ruch aparatu i *retraktora policzkowego DM,* aby zapewnić doskonałe *skanowanie*  za każdym razem. Jeśli nie posiadają Państwo *DM ScanBox*, prosimy o kontakt z Państwa kliniką.

● Powód nr 1: Twoje zdjęcia są nieostre

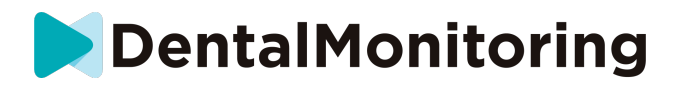

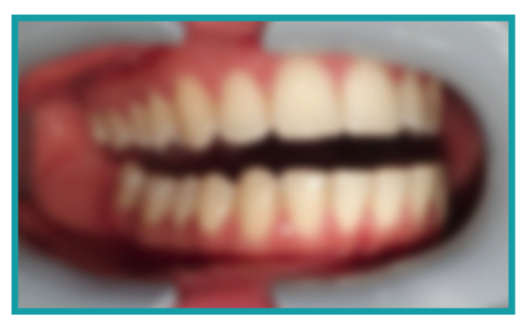

Jeśli będziesz poruszał aparatem zbyt szybko podczas robienia *skanu*, możesz uzyskać nieostre zdjęcia. Spróbuj dopasować swoje ruchy do wskaźnika na ekranie: wskaże ci on prawidłową prędkość, z jaką powinieneś poruszać aparatem.

Powód nr 2: Twoje zdjęcia są robione ze zbyt dużej odległości

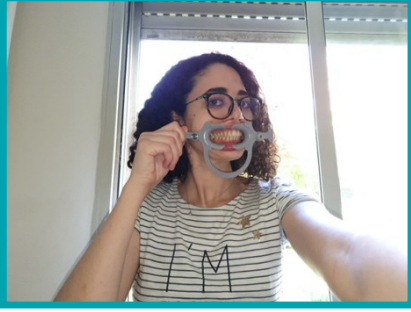

Jeśli podczas robienia *skanu* znajdujesz się zbyt daleko od aparatu, zdjęcie straci wiele ważnych szczegółów. Będzie wydawało się mniej ostre i bardziej "ziarniste". Porównaj te dwa zdjęcia: Czy widzisz różnicę?

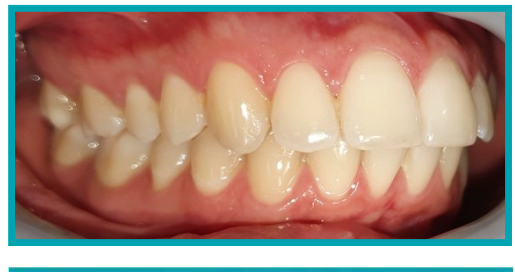

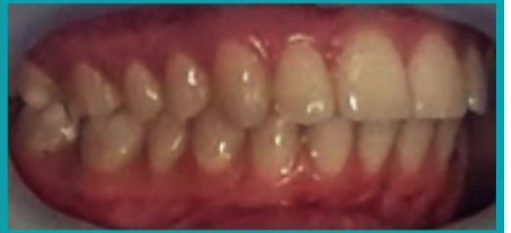

**Przykład dobrego jakościowo** *skanu*  **wykonanego za pomocą** *DM ScanBox*

**Przykład przyciętego** *skanu* **zrobionego z za dużej odległości**

Powód #3: Twoje zdjęcia są robione zbyt blisko Z drugiej strony, jeśli znajdujesz się zbyt blisko aparatu, nie będzie on w stanie prawidłowo ustawić ostrości na Twoje zęby (co oznacza, że przednie zęby będą ostre, podczas gdy tylne będą rozmazane). Twoje zęby mogą być również ukryte przez cienie tworzone przez *Retraktor Policzkowy DM, ze względu* na pozycję lampy błyskowej.

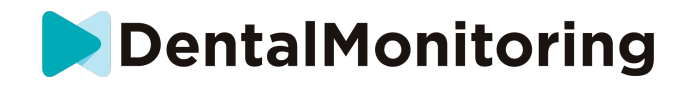

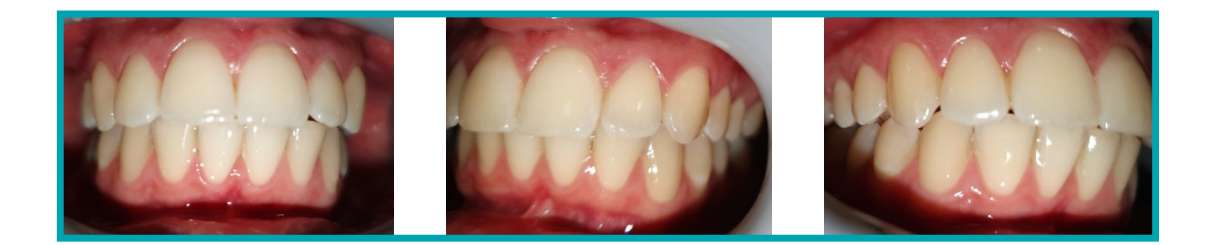

#### **Przykład zdjęć, które zostały zrobione zbyt blisko**

Powód #4: Twoje zdjęcia są zbyt ciemne

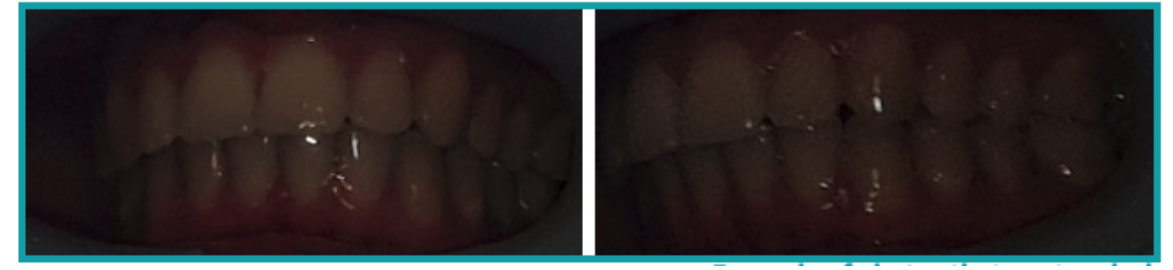

**Przykłady zdjęć, które są zbyt ciemne**

*Aplikacja DM* powinna automatycznie wyzwolić lampę błyskową aparatu, ale w niektórych przypadkach zdjęcia mogą nadal wydawać się zbyt ciemne. Upewnij się, że wykonujesz *skany* w dobrze oświetlonym pomieszczeniu, a zdjęcia są wystarczająco jasne, abyśmy mogli wyraźnie zobaczyć Twoje zęby.

**Dodatkowa wskazówka:** Jeśli używasz *DM ScanBox*, upewnij się, że telefon jest prawidłowo ustawiony: obiektyw aparatu powinien być zgodny ze strzałką, jak pokazano na poniższym zdjęciu, a *DM ScanBox* nie powinien zasłaniać lampy błyskowej.

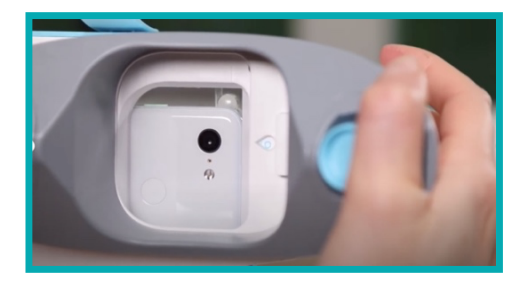

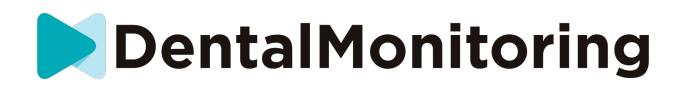

Powód #5: Twoje zdjęcia nie są wyśrodkowane na ustach

Upewnij się, że Twoje usta znajdują się w centrum zdjęcia. Pomoże to aparatowi prawidłowo ustawić ostrość na ustach i zapewni, że wszystkie zęby zostaną uwzględnione na zdjęciu.

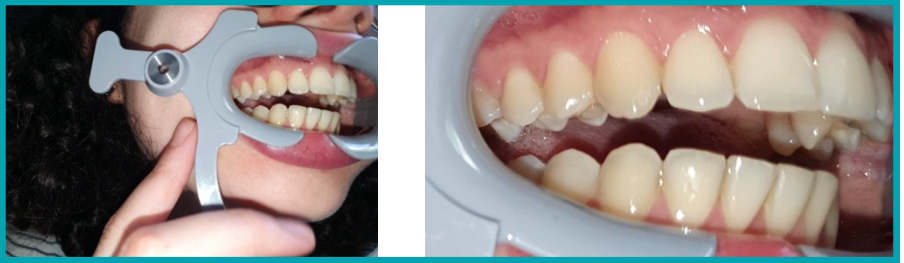

**Przykłady zdjęć, które nie są wyśrodkowane na ustach**

Powód #6: Twoje tylne zęby nie są widoczne

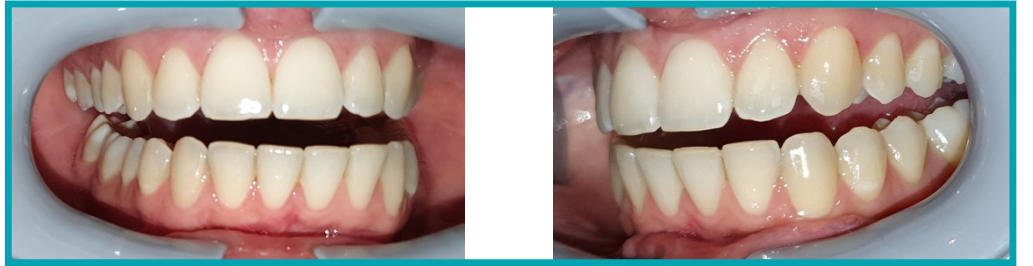

**Przykłady zdjęć, na których nie widać tylnych zębów**

Podczas skanowania z boku na bok należy upewnić się, że *Retraktor policzkowy DM jest* odsunięty jak najdalej do tyłu (oczywiście bez powodowania dyskomfortu!), tak aby widoczne były zęby trzonowe (zęby znajdujące się z tyłu jamy ustnej). Na powyższych zdjęciach zęby trzonowe są całkowicie ukryte przez urządzenie *DM Cheek Retractor*.

Powód #7: (dla zdjęć okluzyjnych) głowa nie jest wystarczająco pochylona

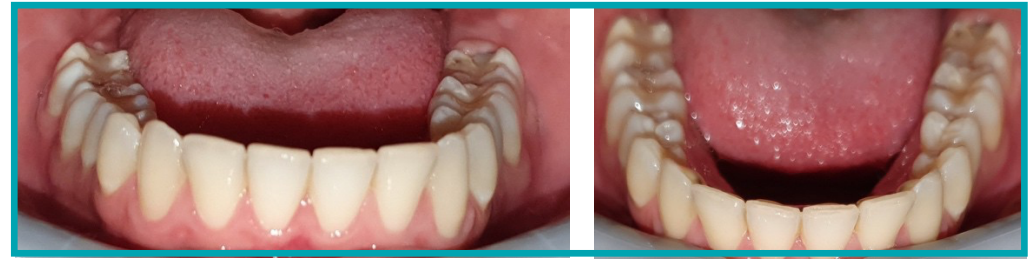

**Przykład zdjęcia, na którym głowa nie jest Przykład prawidłowego zdjęcia wystarczająco pochylona w dół zgryzowego**

Jeśli zostaniesz poproszony o zdjęcie zgryzu, upewnij się, że odchylasz głowę do tyłu/do przodu, abyśmy mogli zobaczyć powierzchnię gryzącą Twoich zębów.

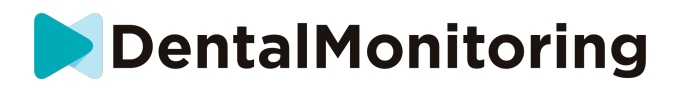

Powód nr 8: wargi lub język zasłaniające zęby

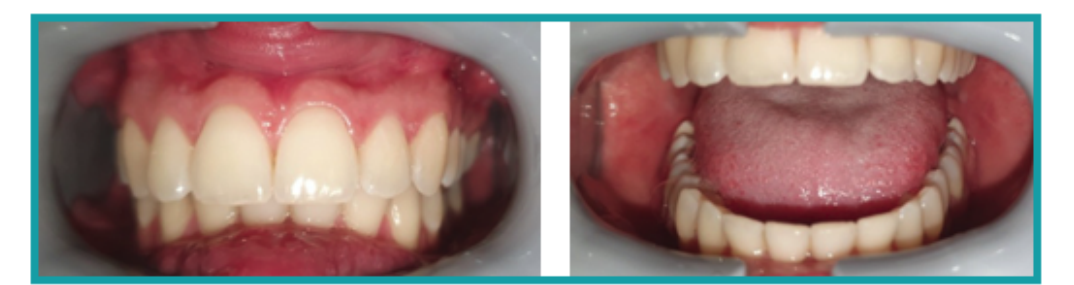

**Przykład zdjęcia, na którym dolna warga Przykład języka zasłaniającego zasłania zęby. powierzchnię gryzącą zębów**

Podczas wykonywania *skanów* należy upewnić się, że wargi lub język nie zakrywają powierzchni zębów lub dziąseł. Można tego uniknąć, upewniając się, że *retraktor policzkowy DM* jest prawidłowo założony, a podczas wykonywania zdjęć zgryzowych język pozostaje w pozycji schowanej.

#### **Wskazówka dodatkowa**: balans kolorów

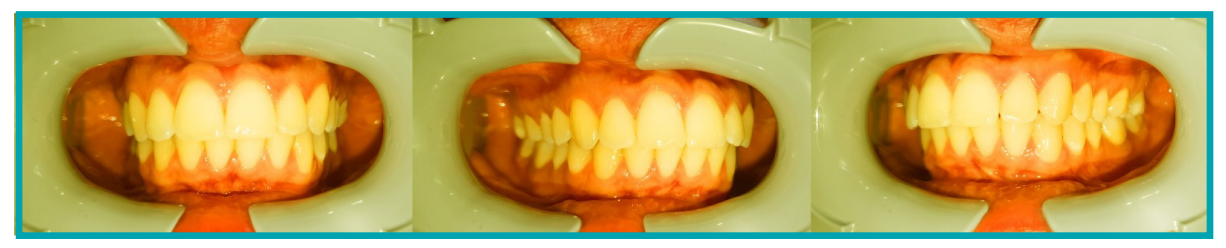

**Przykład zdjęcia, na którym balans kolorów jest nieprawidłowy**

Chociaż nie jest to powód do odrzucenia *skanów*, należy starać się wykonywać *skany* w podobnych warunkach oświetleniowych za każdym razem. To zapewni, że balans kolorów na zdjęciach będzie spójny.

## - **CO SIĘ STANIE, JEŚLI NIE BĘDĘ MIAŁ POŁĄCZENIA Z INTERNETEM?**

*Aplikacja DM App* automatycznie wyświetli ostrzeżenie w górnej części ekranu, jeśli wystąpi problem z połączeniem internetowym. Jeśli tak się stanie, można dotknąć łącza "retry", aby spróbować ponownie nawiązać połączenie.

W przypadku braku połączenia z Internetem *aplikacja DM App* nie będzie w stanie przesłać wykonanych *Skanów* ani odświeżyć w celu wyświetlenia najnowszych wiadomości od *pracownika służby zdrowia.* 

# - **CO MAM ZROBIĆ, JEŚLI NIE SŁYSZĘ INSTRUKCJI AUDIO?**

Podczas wykonywania *skanowania* powinieneś usłyszeć komunikat dźwiękowy, który poprowadzi Cię przez każdy etap *skanowania*.

Jeśli nie słyszysz tego komunikatu dźwiękowego, sprawdź, czy telefon nie jest w trybie cichym i czy głośność jest zwiększona. Więcej informacji na ten temat można znaleźć w instrukcji producenta telefonu.

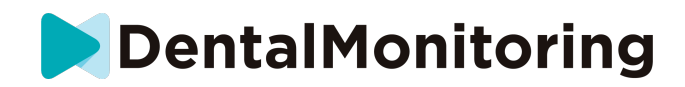

# - **CO MAM ZROBIĆ, JEŚLI SPÓŹNIĘ SIĘ NA** *SKAN***?**

Bardzo ważne jest, aby *skanowanie odbywało się* punktualnie. Jeśli spóźnisz się na *skan, zrób* go jak najszybciej.

## - **CO POWINIENEM ZROBIĆ, JEŚLI NIE OTRZYMUJĘ POWIADOMIEŃ?**

Aby otrzymywać z *aplikacji DM App* przypomnienia o konieczności wykonania *Skanów,* należy włączyć w telefonie funkcję powiadomień push. Należy sprawdzić instrukcje producenta telefonu, aby upewnić się, że zostały włączone powiadomienia push z *aplikacji DM App*.

# - **CO POWINIENEM ZROBIĆ, JEŚLI MAM PROBLEM Z OTWARCIEM**  *APLIKACJI DM***?**

W przypadku problemów z otwarciem *aplikacji DM App* należy sprawdzić, czy posiadana wersja systemu operacyjnego telefonu jest aktualna. W przeciwnym razie należy skontaktować się z działem obsługi klienta (Patrz: Informacje o pomocy dla użytkownika), aby zgłosić problem.

# - **JAK MOGĘ ZATRZYMAĆ WYŚWIETLANIE FILMÓW INSTRUKTAŻOWYCH?**

Za każdym razem, gdy otworzysz **Scan Assistant,** będziesz mógł obejrzeć filmy instruktażowe pokazujące, jak skanować. Jeśli chcesz zatrzymać wyświetlanie tych samouczków, musisz przejść do **zakładki Profil** i dotknąć filmu, którego nie chcesz już oglądać, aby go wyłączyć.

# *INFORMACJE DODATKOWE*

# - **PODRÓŻY LUB UŻYTKU MIĘDZYNARODOWEGO**

Podczas podróży do innej strefy czasowej:

- 1. Po przyjeździe należy uzyskać stabilne połączenie z Internetem
- 2. Otwórz *aplikację DM App*, aby zsynchronizować czas przypomnienia z nową strefą czasową. Przykład: jeśli Twoje przypomnienie jest ustawione na godzinę 19:00, zostanie ono ustawione na godzinę 19:00 w nowej strefie czasowej.

 $\epsilon$ 

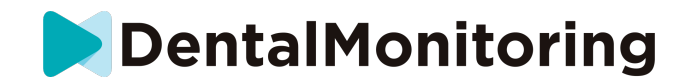

# *GLOSARIUSZ*

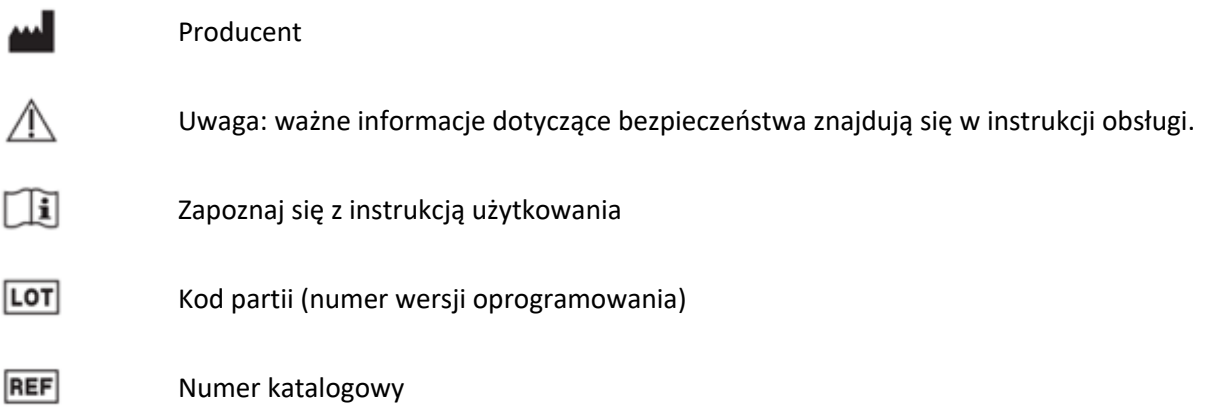

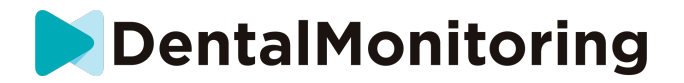

# *DATA WYDANIA*

Maj 2023

# *INFORMACJE DOTYCZĄCE POMOCY DLA UŻYTKOWNIKA*

support@dental-monitoring.com

https://dental-monitoring.com

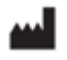

DentalMonitoring 75 rue de Tocqueville 75017 Paryż Francja